**IN DIESEM KAPITEL**

Bedeutung von Statistik

Bedeutung von Statistikprogrammen

Relevanz von SPSS

Start von SPSS

# **Kapitel 1 Vorbemerkungen zu SPSS EMERIKUNGEN ZU SPSS**<br> *COPYRIGEN SERIAL SPSS*<br> *COPYRIGEN* SURVENCING THE ANDERTING THE ANDRE THE ANDRE THE ANDRE THE AND THE ANDERTING THE USE ON SURVENTING THE DAS SURVENTING THE DAS SURVENTING THE DAS SURVENTING THE DA

**Z**iel des ersten Kapitels ist es, die Bedeutung von Statistik beziehungsweise von Statistikprogrammen zu veranschaulichen. Hierbei wird naheliegenderweise insbesondere auf das Statistikprogramm SPSS eingegangen.

# **Bedeutung von Statistik**

Sie kennen bestimmt den mehr oder weniger originellen Spruch: »Wie lügt man am besten mit **Statistik**?« Da Sie zu diesem Buch gegriffen haben, gehe ich jetzt einfach mal davon aus, dass Sie sich trotzdem für Statistik interessieren.

Vielleicht führen Sie täglich eine Statistik über Ihr Körpergewicht oder Ihre Blutzuckerwerte, oder Sie schreiben Ihre Siege beziehungsweise Niederlagen beim Schach regelmäßig auf. Oder: Sie führen Buch über das Wachstum einer Pflanze und so weiter und so fort. Vielleicht müssen Sie sich ja aber auch von Berufs wegen mit Statistiken beschäftigen, etwa weil Sie in der Personalabteilung Ihrer Firma die Gehaltsstatistik führen müssen.

All dies sind statistische Anwendungsgebiete. Im Grunde genommen können Sie alle Bereiche des Lebens statistisch erfassen. Durch die beachtlichen technologischen Sprünge der vergangenen 50 Jahre in der **Informationsverarbeitung** stehen Ihnen hierzu mittlerweile maschinelle Hilfen (in Form leistungsfähiger Rechner) ebenso zur Verfügung wie vielfältige **Statistiksoftware**. Dadurch werden Ihre Aktivitäten als Statistiker erheblich erleichtert.

# **Bedeutung von Statistikprogrammen**

Braucht man dazu aber wirklich ein mehr oder weniger teures **Statistikprogramm**? Kann man das »bisschen Statistik« nicht im Kopf oder schlimmstenfalls mit einem (programmierbaren) Taschenrechner erledigen?

»Ja«, könnte man antworten, wenn man es nur mit wenigen Zahlen zu tun hat und auch nur »einfache« Statistiken benötigte. Die Lehrerin, die für ihre 20 Schüler eine Notenübersicht über die jüngste Mathearbeit und, sozusagen als höchstes der Gefühle, einen Mittelwert aus den einzelnen Noten berechnen möchte, braucht gewiss nicht mehr als einen Taschenrechner. Vielleicht – wenn sie im Kopfrechnen gut ist, was bei einer Mathe-Lehrerin ja durchaus vorkommen soll – benötigt sie noch nicht einmal einen solchen.

## **Tabellenkalkulationsprogramme als Alternative**

Stellen Sie sich aber einmal vor, Sie hätten 2.000 benotete Mathearbeiten vorliegen und müssten diese statistisch verarbeiten (also etwa einen Mittelwert berechnen), dann ist die Situation schon etwas anders. Selbst mit einem Taschenrechner wäre hier die Erstellung des Notenspiegels, eventuell zuzüglich der Ermittlung eines Mittelwerts, deutlich aufwendiger. Liegen die betreffenden Daten elektronisch vor, bräuchte man im Grunde genommen aber immer noch kein Statistikprogramm wie SPSS, da man in diesem Fall zum Beispiel mit einem **Tabellenkalkulationsprogramm** wie EXCEL® wohl bis hierher auch zurechtkäme.

Gleichwohl wird bei (sehr) großen Datenmengen die Nutzung eines Tabellenkalkulationsprogramms recht schnell unübersichtlich. Hinzu kommt, dass weiterführende Statistikanwendungen wie zum Beispiel bestimmte (auf spezielle Fragestellungen zugeschnittene) statistische Testverfahren nicht beziehungsweise nur teilweise und abgespeckt in EXCEL zur Verfügung stehen.

Wollen oder können Sie – nicht jeder ist schließlich ein Experte in Sachen **Informationstechnologie** – die entsprechenden Statistikprozeduren nicht selbst in einer Ihnen geläufigen Programmiersprache programmieren, bietet sich in diesen Fällen der Rückgriff auf (fertig programmierte, mehr oder weniger benutzerfreundliche) Statistiksoftware an.

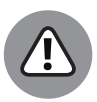

Das Vorstehende heißt nicht, dass Statistiksoftware bei allen statistischen Fragestellungen einem Tabellenkalkulationsprogramm oder Ähnlichem überlegen ist. Statistiksoftware ist nämlich auf die Verarbeitung empirischer Datensätze spezialisiert.

Für eher modelltheoretisch interessante Fragestellungen im Sinne von Gedankenexperimenten – etwa aus dem Gebiet der Wahrscheinlichkeitsrechnung beziehungsweise genauer: der Kombinatorik – reicht der Bezug auf Programme wie EXCEL aus beziehungsweise ist aus meiner Sicht sogar vorteilhaft. Ein Beispiel ist die Entnahme einer bestimmten Anzahl von Kugeln unterschiedlicher Farbe aus einem Behältnis (»Urne«) ohne Zurücklegen der gezogenen Kugeln (sogenanntes »Urnenmodell ohne Zurücklegen« = »Hypergeometrische Verteilung«). Hier kann man die betreffenden Wahrscheinlichkeiten gewissermaßen »auf Knopfdruck« in EXCEL berechnen. Will man etwa die Wahrscheinlichkeit für sechs Richtige im Lotto »6 aus 49« ermitteln, muss man in EXCEL einfach eingeben: HYPGEOM.VERT(6;6;6;49;0). Daraufhin erhält man das für Lottospieler ernüchternde Ergebnis: 7,15112E-08 (also: 0,0000000715112 oder in Prozent: 0,00000715112 Prozent).

### **Verschiedene Statistikprogramme**

An dieser Stelle haben Sie indes immer noch die »Qual der Wahl«, aus der Vielzahl an statistischer »Spezialsoftware« ein geeignetes Statistikprogramm auszuwählen. In den vergangenen Jahrzehnten sind nämlich zur Umsetzung der vorstehend genannten Formen der Datenauswertung viele leistungskräftige **Statistikprogramme** entwickelt worden.

Ohne Anspruch auf Vollständigkeit können etwa folgende Statistikprogramme genannt werden:

- $\mathcal V$  STATA®,
- $\vee$  R<sup>®</sup>.
- $\blacktriangleright$  SAS<sup>®</sup>,
- ✔ EVIEWS®,
- ✔ LIMDEP®,
- ✔ RATS® und
- $\blacktriangleright$  eben SPSS®.

#### **STATA**

**STATA** zum Beispiel weist einen großen Funktionsumfang auf. Allerdings können Sie bei STATA nur *einen* Datensatz gleichzeitig öffnen, und dem Programm wird zudem eine gewisse Trägheit in Bezug auf die Berücksichtigung neuer Methoden ebenso nachgesagt wie eine vergleichsweise schwierige Vereinbarkeit mit anderer Statistiksoftware.

#### **R**

**R** ist eine sogenannte Open-Source-Statistiksoftware; das heißt, R steht kostenlos zur Verfügung. Diese Software erfordert relativ gute Methodenkenntnisse und eine längere Einarbeitungszeit. Durch die inzwischen zur Verfügung stehende Entwicklungsumgebung **RStudio** ist das Arbeiten mit R allerdings deutlich benutzerfreundlicher ausgestaltet worden. R besticht durch die große Anzahl an Statistikpaketen, die vergleichsweise schnell und aktuell der Nutzergemeinde zur Verfügung gestellt werden. Zum Teil allerdings ist dies mit dem Nachteil verbunden, dass nicht alle Pakete ganz ausgereift sind. Vorteilhaft an R ist, dass es sehr gut in andere Statistikprogramme integrierbar ist. Beispielsweise gibt es auch eine Schnittstelle zu SPSS. Auf diese Art und Weise kann SPSS um R-Prozeduren ergänzt werden. Dies gilt beispielsweise im Zusammenhang mit der sogenannten Ereignisanalyse, die nicht direkt in SPSS zu finden ist. Auf die Verknüpfung von SPSS mit R wird in Teil IV noch näher eingegangen.

#### **SAS**

**SAS** findet vor allem in der Biometrie, der klinischen Forschung, aber auch im Bankensektor Anwendung und ist für die Verarbeitung (sehr) großer Datensätze sehr gut geeignet. Darüber hinaus enthält SAS eine Vielzahl an (statistischen) Modellen, ist allerdings in der Anschaffung nicht ganz billig.

#### **EVIEWS, RATS, LIMDEP**

EVIEWS, RATS und LIMDEP schließlich sind ökonometrische Spezialsoftware. Hierbei haben **EVIEWS** und **RATS** ihren Fokus auf Zeitreihendaten beziehungsweise -modellen. Bei **LIMDEP** stehen logistische Regressionen für diskret-abhängige Variablen im Mittelpunkt, wenngleich auch hier für Zeitreihenanalysen (nicht zuletzt für Panelanalysen) wirkmächtige Modelle zur Verfügung stehen.

# **Zur Relevanz von SPSS**

Alle vorgenannten Programme enthalten also die gängigen deskriptiven und induktiven Statistikprozeduren. In diesem Buch geht es – wie Sie sicherlich schon vermutet haben – im Besonderen um das Programm **SPSS**.

Was macht nun ausgerechnet SPSS im Vergleich zu anderer Statistiksoftware so besonders? Der Preis kann es eigentlich nicht sein, denn im Vergleich zum kostenlosen R und etwa gegenüber STATA ist die SPSS-Lizenz in der Regel nach einer gewissen Zeit (jedes Jahr) für einiges Geld zu verlängern. Daher verwundert es nicht, dass SPSS in besonderem Maße an (öffentlichen) Hochschulen verbreitet ist.

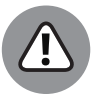

In letzter Zeit ist mitunter von einer statistischen Alternativsoftware zu SPSS die Rede. Die Software **PSPP** wird ausdrücklich als Kontrapunkt zu SPSS gesehen. Dies wird schon allein daran deutlich, dass die drei S und das eine P von SPSS bei PSPP genau vertauscht worden sind. Die Idee von PSPP ist der (kosten‑)freie Ersatz von SPSS. Allerdings stehen die entsprechenden statistischen Funktionen in PSPP bislang nur sehr begrenzt zur Verfügung, soll heißen, dass sich PSPP sozusagen noch in der Entwicklungsphase befindet.

Warum aber sollten Sie dennoch ausgerechnet auf SPSS zurückgreifen?

Da ist zum einen die große Verbreitung von SPSS in den Sozialwissenschaften und der Psychologie, (zumindest früher) zum Teil verbunden mit der Vorgabe, wissenschaftliche Empiriearbeiten in wissenschaftlichen Journals auf SPSS zu basieren. Außerdem ist SPSS – etwa im Gegensatz zu R (trotz der Erweiterung von R um RStudio) – in (sehr) leicht zu erlernender Weise mittels Benutzermenü zu bedienen (wobei die einzelnen Prozeduren derselben Logik folgen), und es werden bei SPSS eher geringe Methodenkenntnisse vorausgesetzt. Eigentlich ist es in SPSS nur wichtig, dass man weiß, was man berechnen möchte und wie die Ergebnisse zu interpretieren sind. Den »Rest« macht sozusagen SPSS als ein einfach zu bedienendes statistisches Hilfsmittel von alleine.

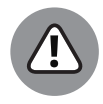

In der Leichtigkeit der Bedienung von SPSS liegt allerdings eine nicht zu unterschätzende Gefahr: Statistisch eher unbedarfte Nutzer von SPSS könnten dazu verleitet werden, per Knopfdruck statistische Analysen »gewissermaßen ohne Sinn und Verstand« durchzuführen. Beispiele hierfür sind etwa **Nonsenskorrelationen** – also unsinnige statistische Zusammenhänge – wie etwa zwischen der Anzahl an Betonmischmaschinen und der Anzahl der Urlaube eines Haushalts in einem Jahr oder aber auch die Anwendung nicht passender statistischer Tests auf bestimmte Sachverhalte (zum Beispiel eines Mittelwerttests, wenn man eigentlich an der Streuung von Variablen interessiert ist).

# **Start von SPSS**

Damit Sie aber überhaupt mit SPSS arbeiten können, müssen Sie es trivialerweise erst einmal mit der betreffenden **Anwendungsdatei** *SETUP.EXE* auf Ihrem Rechner installieren, wobei Sie sich natürlich auf die Erfordernisse Ihres **Betriebssystems** (Windows®, Mac OS® oder Linux®) beziehen müssen. Wenn Sie eine Lizenzversion erworben haben, müssen Sie im Zuge des **Installationsprozesses** unter anderem die betreffende Lizenznummer angeben. Sie erhalten nach erfolgreicher Lizenzierung dann eine Mitteilung, wie sie in der folgenden Abbildung enthalten ist.

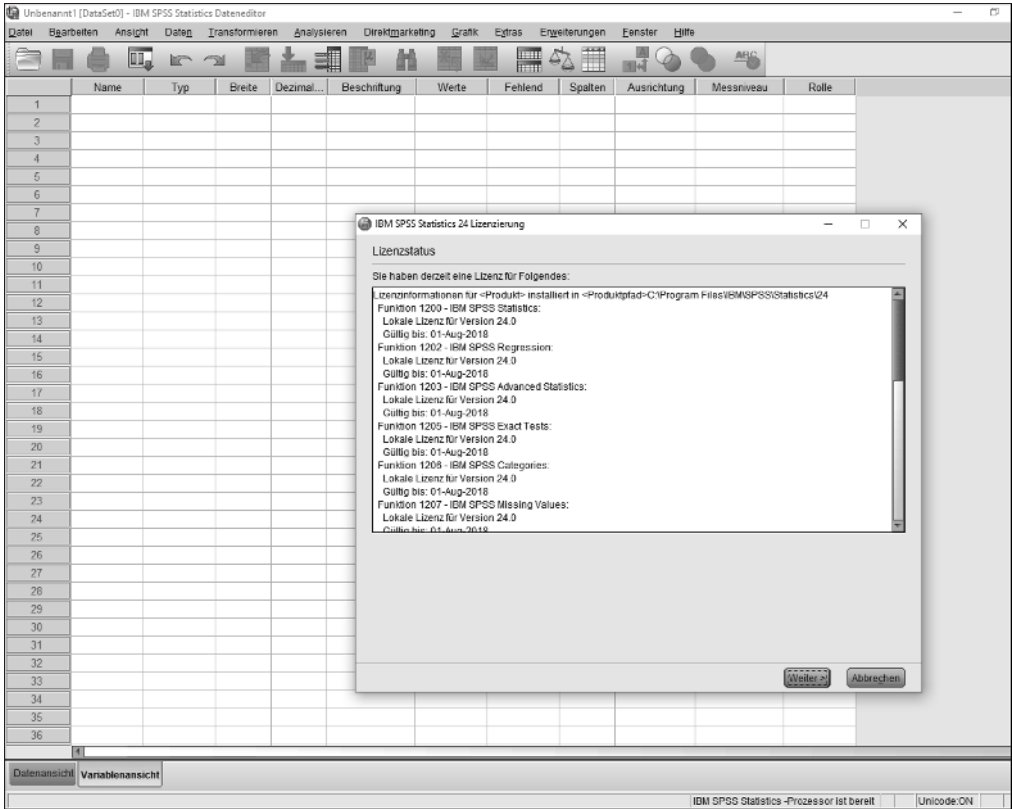

**Abbildung 1.1:** Mitteilung nach erfolgreicher Lizenzierung (Auszug)

## **Der Eingangsbildschirm**

Wenn Sie nun SPSS auf Ihrem Rechner installiert haben, möchten Sie sicherlich damit arbeiten. Dazu starten Sie das SPSS-Icon, das Sie zum Beispiel auf Ihrem Desktop platziert haben, und es erscheint der **Eingangsbildschirm**. Es wird Ihnen, wie aus der nachfolgenden Abbildung zu entnehmen ist, ein sogenanntes **Dialogfeld** (alternative Bezeichnung: Dialogbox) mit zuletzt bearbeiteten Dateien angeboten. (Wenn Sie SPSS 24 das erste Mal öffnen, werden hier natürlich keine Dateien angezeigt. Ich hatte – wie Sie aus der nachfolgenden Abbildung unschwer erkennen – offenkundig schon ein wenig mit SPSS 24 gearbeitet …) Dieses spezielle Dialogfeld können Sie allerdings durch Anklicken des Felds DIESES DIALOGFELD NICHT ANZEI-GEN in der unteren linken Ecke des Dialogfelds für künftige SPSS-Anwendungen ausblenden.

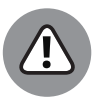

Das Fenster, das sich in Abbildung 1.2 geöffnet hat, ist also ein sogenanntes Dialogfeld. Dialogfelder sind typisch für die Kommunikation mit SPSS. Dort können Sie unter anderem Einstellungsveränderungen vornehmen oder zum Beispiel statistische Operationen durchführen, worauf in den Teilen II und III des Buchs noch ausgiebig eingegangen wird.

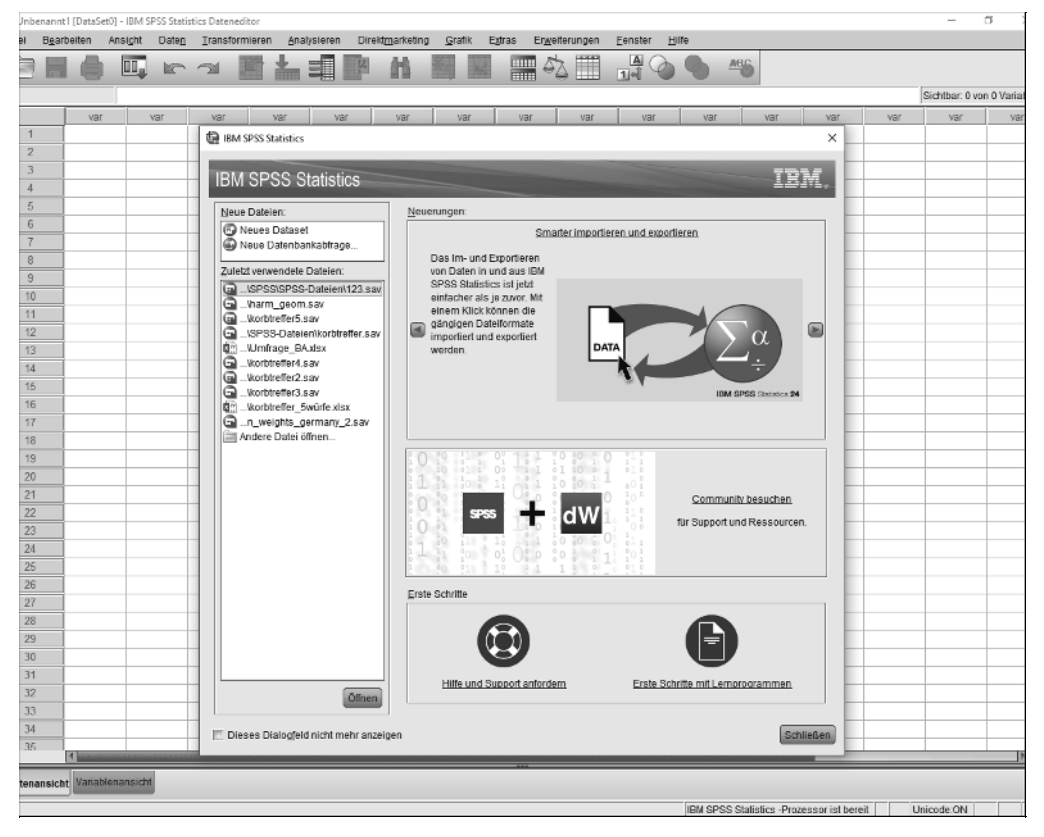

**Abbildung 1.2:** Der Start-Bildschirm von SPSS

Unten im Bildschirm befindet sich die **Statusleiste**. In Abbildung 1.2 ist zu erkennen, dass zwischen der Daten- und der Variablenansicht gewechselt werden kann. In unserem Fall ist DATENANSICHT voreingestellt (und der entsprechende Button entsprechend gedrückt). Des Weiteren wird in der Statusleiste in Abbildung 1.2 angegeben, dass der Statistikprozessor bereit ist, um prinzipiell irgendwelche statistische Auswertungen zum Laufen zu bringen. Außerdem wird ganz rechts in der Statuszeile die Sprach- beziehungsweise Zeichensatzeinstellung angezeigt, und zwar ist erkennbarerweise UNICODE hier aktiviert. Damit ist sichergestellt, dass ohne Probleme länderübergreifend Zeichensätze in SPSS korrekt erkannt und verarbeitet werden können (zum Beispiel die Zeichen »ä«, »ö«, »ü«).

## **Die SPSS-Datenansicht**

Sie befinden sich jetzt automatisch in der SPSS-**Datenansicht**. In unserem Fall werden keine Daten angezeigt, was natürlich nicht verwundert, da Sie ja bislang auch noch keine Daten eingegeben beziehungsweise eingelesen haben. Alternativ können Sie im Start-Bildschirm unten links in der Statuszeile von der Daten- in die **Variablenansicht** wechseln, wo Sie für bestehende Daten beziehungsweise Variablen deren Namen oder deren Formatierung ändern können. Doch dazu unten (in Kapitel 4) mehr!

|                | Unbenannt1 [DataSet0] - IBM SPSS Statistics Dateneditor |            |                        |       |                |     |     |             |                 |                  |                       |               |                  |       |  |
|----------------|---------------------------------------------------------|------------|------------------------|-------|----------------|-----|-----|-------------|-----------------|------------------|-----------------------|---------------|------------------|-------|--|
| $D$ atei       |                                                         | Bearbeiten | Ansicht                | Daten | Transformieren |     |     | Analysieren | Direktmarketing | Grafik<br>Extras |                       | Erweiterungen | Eenster          | Hilfe |  |
|                | F                                                       | E.         | Westweetweeting<br>100 |       |                | LS. |     | €           |                 |                  | <b>HILL</b><br>litter | m             | $\blacktriangle$ |       |  |
|                |                                                         |            |                        |       |                |     |     |             |                 |                  |                       |               |                  |       |  |
|                |                                                         | var        |                        | var   | var            |     | var | var         | var             | var              | var                   | var           | var              |       |  |
|                |                                                         |            |                        |       |                |     |     |             |                 |                  |                       |               |                  |       |  |
| $\overline{2}$ |                                                         |            |                        |       |                |     |     |             |                 |                  |                       |               |                  |       |  |
| 3              |                                                         |            |                        |       |                |     |     |             |                 |                  |                       |               |                  |       |  |
|                |                                                         |            |                        |       |                |     |     |             |                 |                  |                       |               |                  |       |  |

**Abbildung 1.3:** Das SPSS-Menü

In der oberen **Menüleiste** finden Sie, wie aus Abbildung 1.3 hervorgeht, das gesamte Spektrum an SPSS-Funktionen, gegliedert nach den Reitern:

- ✔ **DATEI**: Hier geht es nicht zuletzt um das Einlesen und das Abspeichern von Daten dazu gleich mehr!
- ✔ **BEARBEITEN**: Hiermit können Sie zum Beispiel Fälle oder Variablen einfügen. Auch finden Sie hier die Dialogbox OPTIONEN, mit der Sie verschiedene Einstellungen in SPSS vornehmen (verändern) können.
- ✔ **ANSICHT**: Dieser Bereich dient in erster Linie dazu, dass Sie die Bildschirmansicht nach eigenem Gutdünken einstellen können, zum Beispiel in Bezug auf die dargestellte Schriftart. Da es sich hierbei eher um »Luxusprobleme« handelt, werde ich auf diesen Bereich im Folgenden nicht näher eingehen.
- ✔ **DATEN**: DATEN ist vor allem deshalb interessant, weil Sie hier bestimmte Fälle auswählen können. Zum Beispiel könnten Sie in einer Datei, die Daten für Frauen und Männer umfasst, die Daten für die Gruppe der Männer ausblenden und nur für die Frauen statisti-

sche Auswertungen durchführen. Eine weitere wichtige Unterrubrik in DATEN ist das Gewichten Ihrer Daten. Das ist etwa dann bedeutsam, wenn Sie für die deutsche Wohnbevölkerung aus Kostengründen eine Stichprobe gezogen haben, Ihre Ergebnisse aber bevölkerungsrepräsentativ auf die Gesamtbevölkerung Deutschlands hochrechnen möchten. Hinzu kommen in dieser Rubrik vor allem noch das Sortieren und das Aggregieren von Daten.

- ✔ **TRANSFORMIEREN**: Hier geht es um die Veränderung (das ist mit dem Fremdwort »Transformieren« gemeint) bestehender Variablen, indem Sie diese entweder in einer neuen Variablen umdefinieren oder die Werte der betreffenden Variablen verändern.
- ✔ **ANALYSIEREN**: Dies ist das Kernstück von SPSS. Hier finden Sie die in SPSS nutzbaren statistischen Methoden. Letzteres umfasst einfache deskriptive Statistiken wie Mittelwertoder Streuungsberechnungen, aber auch komplexe statistische Testverfahren.
- ✔ **DIREKTMARKETING**: SPSS liefert an dieser Stelle Informationen anhand der bearbeitbaren Daten für Verbesserungen von Unternehmensentscheidungen. Es geht im Grundsatz darum, anhand der Daten bestimmte Voraussagen zu treffen, die dann zum Beispiel im Hinblick auf die Kunden eines Unternehmens nutzbar sind. Dieses »Luxuselement« von SPSS wird im Folgenden nicht näher besprochen.
- ✔ **GRAFIK**: Wie der Name verrät, können Sie in dieser Rubrik Diagramme erstellen. Damit sind zum Beispiel Häufigkeitsdarstellungen gemeint.
- ✔ **EXTRAS**: Hier lassen sich Makros für Variablen definieren, Tabellen zensieren (das heißt: kürzen) und ähnliche »Scherze« durchführen. Auf Makros werde ich in Teil IV zwar noch zu sprechen kommen, dann aber über die SPSS-Syntax und nicht über den hier angesprochenen Menüpunkt. Der Grund dafür ist, dass das Vorgehen über die SPSS-Syntaxsprache an dieser Stelle flexibler ist.
- ✔ **ERWEITERUNGEN**: Um diese Rubrik nutzen zu können, müssen Sie Ihr SPSS-Grundmodul um zusätzliche SPSS-Module (wie das oben in der Einleitung bereits erwähnte AMOS (= Analysis of Moment Structures)) erweitern, die Sie aber extra installieren müssen. Auch können Sie hier zum Beispiel Ihr SPSS-Programmpaket um Programmelemente des Statistikprogramms R erweitern. (Dazu in Teil IV mehr!)
- ✔ **FENSTER**: Im Rahmen dieses Reiters erhalten Sie zum einen eine Übersicht über die von Ihnen geöffneten Fenster, und zum anderen können Sie Ihren Bildschirm teilen beziehungsweise geöffnete Fenster minimieren. SPSS-Fenster sind dabei grundsätzlich gekennzeichnet durch: eine Kopfzone mit Menüzeile und Symbolleisten und eine Fußzone mit der Statuszeile, die Informationen über Programmzustände enthält.
- ✔ **HILFE**: Hier werden Ihnen Hilfestellungen zu bestimmten Stichwörtern ebenso angeboten wie der Zugang zu SPSS-Internetforen und Ähnlichem.

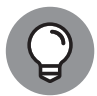

Standardmäßig wird bei SPSS als weitere Hilfestellung ein PDF-**Benutzerhandbuch** mitgeliefert, und zwar in der Datei *SYNTAXREFERENCE.PDF*. Auf immerhin 2.280 Seiten werden Ihnen im Rahmen der SPSS-Version 24 alle entsprechenden SPSS-Befehle dargelegt. Wenn Sie also mal unsicher sind, was Sie in SPSS tun können beziehungsweise was Sie in SPSS besser lassen sollten, empfehle ich Ihnen das Durchblättern dieses Handbuchs.

Bitte beachten Sie, dass bei leerem Datenfenster die meisten der oben genannten Menüoptionen nicht zur Verfügung stehen. Zum Beispiel liegt es ja geradezu auf der Hand, dass Sie unter ANALYSIEREN bei leerem Datenfenster keine statistischen Auswertungen vornehmen können. Wo nichts ist, kann man auch nichts auswerten!

## **Was Sie so alles in SPSS öffnen können**

Grundsätzlich können Sie in SPSS Daten

 $\blacktriangleright$  beschreiben,

 $\mathcal V$  verändern,

 $\vee$  auswählen und

 $\mathcal V$  gewichten.

Hierzu stehen Ihnen verschiedene Dateimöglichkeiten zur Verfügung. Klicken Sie bitte einmal auf DATEI, und wenn Sie anschließend noch einmal klicken, und zwar auf ÖFFNEN, wird Ihre Aufmerksamkeit unmittelbar auf die entsprechenden »Zutaten« von SPSS gelenkt (siehe Abbildung 1.4):

 $\nu$  Daten,

 $\checkmark$  Syntax,

 $\mathcal V$  Ausgabe.

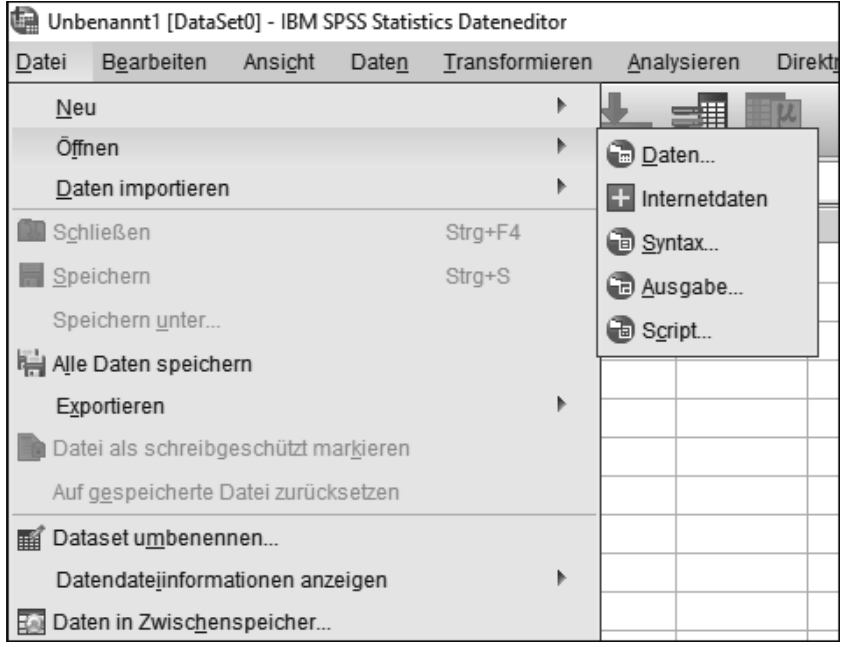

**Abbildung 1.4:** Datei in SPSS öffnen

Das heißt, Sie können ein File (= eine Datei) mit Daten (**Datenfile**) hochladen, seine Berechnungen mittels Benutzermenü oder alternativ mit einem eigenen Programm in Form eines **Syntaxfiles** durchführen und schließlich das Berechnete in einem **Outputfile** dokumentieren. Hierbei sind Syntaxfiles immer dann vorteilhaft, wenn Sie längere Befehlsoperationen in SPSS abarbeiten beziehungsweise nach einiger Zeit diese Befehlsoperationen bequem und schnell wiederholen möchten. Auf die einzelnen File-Arten wird in den folgenden Kapiteln von Teil I noch ausführlich eingegangen.

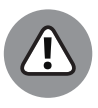

Sie können mehrere Daten-, Syntax- und Outputfiles gleichzeitig in SPSS öffnen, sollten es aber damit nicht übertreiben, da Sie sonst leicht den Überblick verlieren. Sie sollten stets im Auge haben, welches das jeweils aktive Fenster ist, das Sie gerade für Ihre Arbeit benötigen.

Die **Extensionen**, das heißt die Dateikennzeichnungen/‑ergänzungen, der einzelnen Files sind aktuell

- ✔ beim Datenfile (ab den SPSS-Versionen ab 7.5): »*\*.SAV*«,
- ✔ beim Syntaxfile: »*\*.SPS*«,
- ✔ beim Outputfile: »*\*.SPV*«.

Wenn Sie also irgendwo eine Datei mit der Kennzeichnung »*\*.SAV*« sehen – zum Beispiel *123.SAV* –, handelt es sich um eine SPSS-Datei, die Daten in der für SPSS typischen Form (als sogenannte Rechteckmatrix; dazu vor allem in Kapitel 2 mehr!) enthält. Bei einer Datei mit der Kennzeichnung »*\*.SPS*« liegt eine SPSS-Syntaxdatei vor, das heißt eine Datei, in der verschiedene SPSS-Befehle stehen, die nacheinander abgearbeitet werden. Ihre Ergebnisse schließlich befinden sich in (Output-)Dateien mit der Kennzeichnung »*\*.SPV*« am Ende.

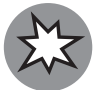

Ab SPSS-Version 16 sind frühere SPSS-Outputfiles in den neueren SPSS-Versionen nicht mehr unmittelbar in SPSS einlesbar, das heißt letztlich nicht mehr (unkompliziert) nutzbar: Die entsprechende Extension wurde seinerzeit von »*\*.SPO*« auf »*\*.SPV*« verändert. Nur mittels der Installation einer zusätzlichen Applikation – der sogenannten »**Legacy-Viewer**«**-Applikation** – ist an dieser Stelle eine Abwärtskompatibilität von SPSS in neueren Versionen als Version 16 gegenüber eben dieser Version 16 herstellbar. Auf der glücklichen Seite des statistischen Lebens ist derjenige, der früher die SPSS-Outputfiles, was möglich ist, als EXCEL-Datei (oder als WORD-Datei) abgespeichert hatte und solcherart sich seine alten Ergebnisse in EXCEL anschauen (beziehungsweise eventuell weiterverarbeiten) kann.

Unter BEARBEITEN|OPTIONEN können Sie verschiedene SPSS-Anzeigen und dergleichen gewissermaßen nach eigenem Gutdünken an Ihre Vorstellungen anpassen. Wie aus Abbildung 1.5 ersichtlich, können Sie unter dem Menüpunkt BEARBEITEN|OPTIONEN in 12 Reitern Einstellungen verändern.

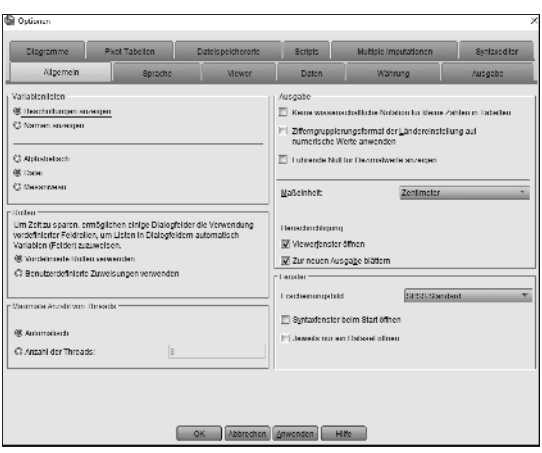

**Abbildung 1.5:** OPTIONEN bei SPSS

Wenn Sie genug von SPSS haben (oder wenn Sie, was positiver klingt, mit Ihren Berechnungen in SPSS fertig sind), können Sie eine SPSS-Sitzung einfach für eine Datendatei durch DATEI|BEENDEN schließen. Zuvor sollten Sie alles Erhaltenswerte (wie zum Beispiel Ihre veränderten Daten oder Ihr verändertes Syntaxfile oder Ihren Output) speichern, weil: Weg ist weg!